[Documentation](http://confluence.aheadworks.com/display/EUDOC) / [Documentation Home](http://confluence.aheadworks.com/display/EUDOC/Documentation+Home)

## [Featured Products 3](http://confluence.aheadworks.com/display/EUDOC/Featured+Products+3)

Created by Unknown User (bondarev), last modified by [Anton Lashuk](http://confluence.aheadworks.com/display/~lashuk) on [янв 05, 2019](http://confluence.aheadworks.com/pages/diffpagesbyversion.action?pageId=18318037&selectedPageVersions=18&selectedPageVersions=19)

- [Installation](#page-0-0)
- [Configuration](#page-2-0)
	- [Setting up blocks](#page-2-1)
		- [General block properties and appearance](#page-2-2)
		- [Automation](#page-3-0)
	- [Custom block position](#page-4-0)
		- [Inserting via CMS](#page-4-1)
		- [Inserting via Widget](#page-4-2)
		- [Inserting via layout](#page-5-0)
- [Uninstall](#page-6-0)
- **[Troubleshooting](#page-6-1)**

Having hard time finding an answer to your question?

Check out our [Knowledge](http://ecommerce.aheadworks.com/kbase/extension-featured-products-3/) Base.

### Extension page: **<http://ecommerce.aheadworks.com/magento-extensions/featured-products-3.html>**

The Featured Products 3 extension offers different ways of the featured products representation, i.e., static grid or slider with various switchable effects – fade/appear, blind up / blind down, and slide up / slide down. This aheadWorks module allows you to easily specify all block parameters and make it displayed at any place of any page of your Magento store.

## <span id="page-0-0"></span>Installation

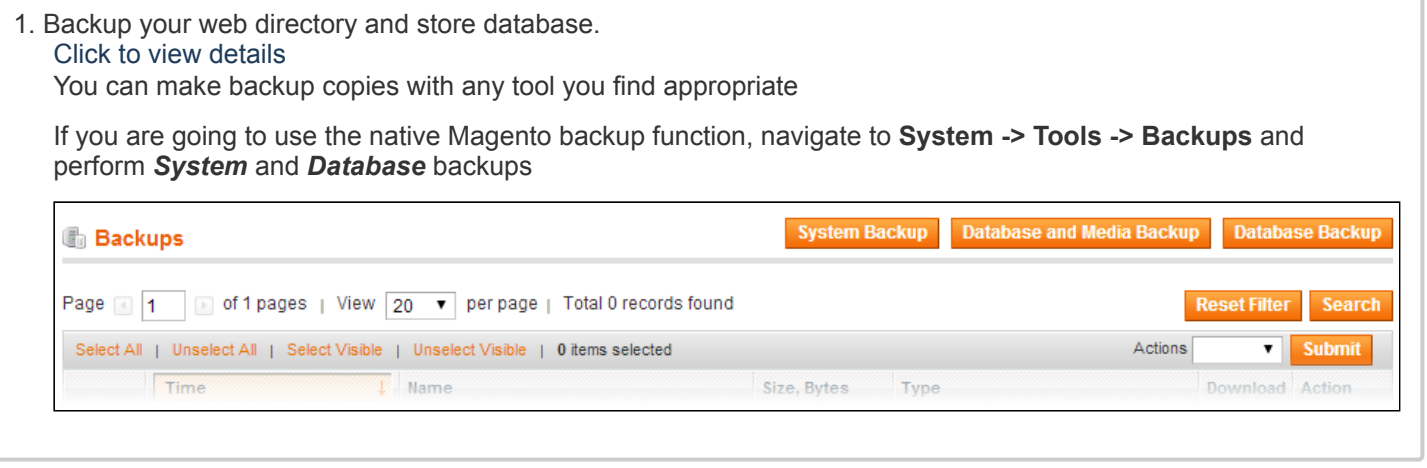

2. Log in to the Magento backend

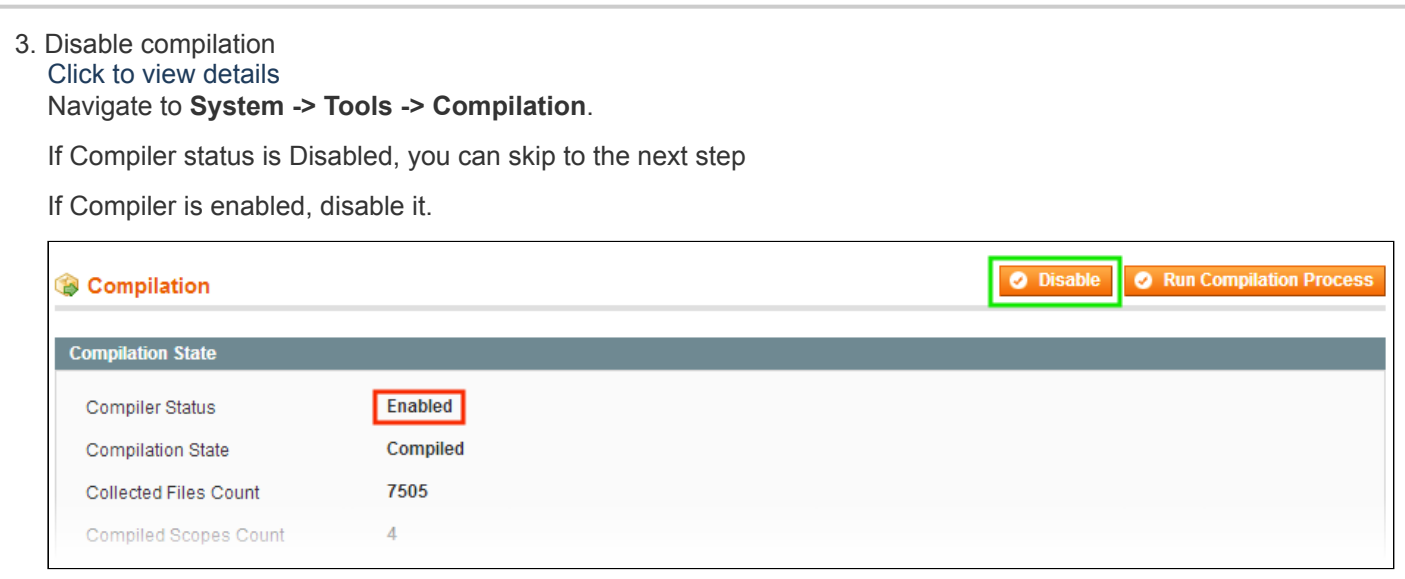

**IMPORTANT:** after the extension is installed, you can enable the compilation again; **IT IS CRUCIAL** that you use "**Run Compilation Process**" function, not just "Enable button"

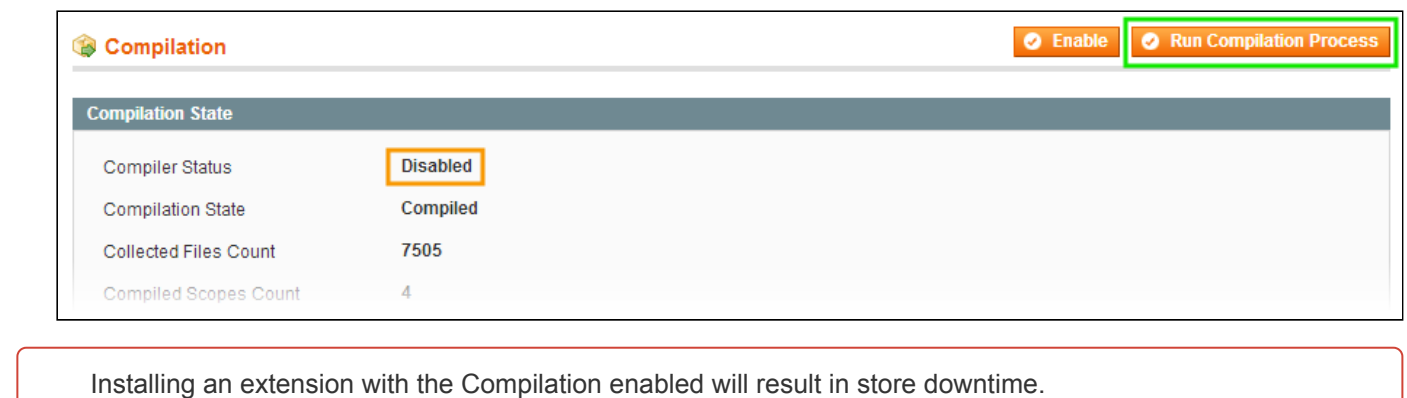

### 4. Flush store cache

Click to view details

You can flush the store cache in 2 ways:

**via the backend**:

Navigate to **System -> Cache Management** menu, and click **Flush Magento Cache** button

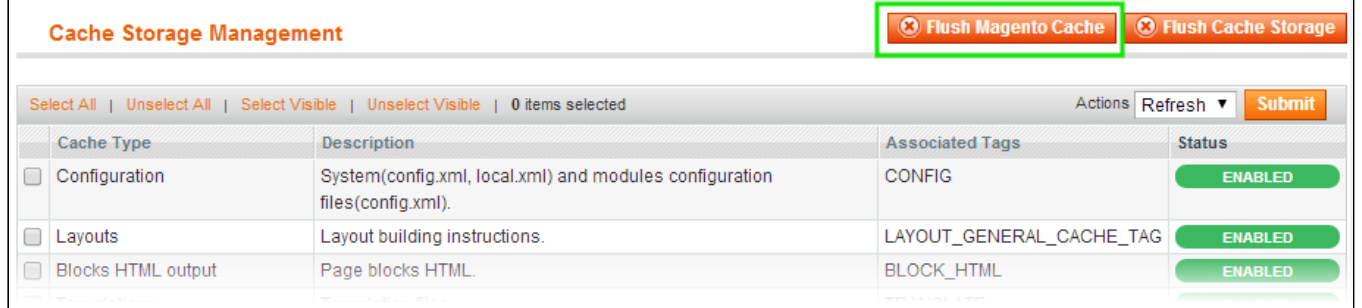

#### **via filesystem**:

On your server, navigate to Magento root folder, then proceed to **/var/cache/;** delete all the content there.

5. Download the extension package from your account and extract the downloaded archive

6. Copy the content of **/Step\_1/** folder to your store's root directory

### **If you are using a custom theme,**

read the instructions here.

In case you are using a custom theme, it is recommended to copy the design files to your current theme's folders. In case there are several themes in use at the same store, the design files must be copied to each of them.

- Find this folder in the package: /step 1/app/design/frontend/base/default/ ; copy its content to */app/design/frontend/[your\_package]/[your\_theme]/*
- Find this folder in the package: */step\_1/skin/frontend/base/default/* ; copy its content to */skin/frontend/[your\_package]/[your\_theme]/*

7. Copy the content of **/Step\_2/** folder to your store's root directory

8. Flush store cache again; log out from the backend and log in again.

# <span id="page-2-0"></span>**Configuration**

The **General Configuration** sections of extension, located at **System -> Configuration -> aheadWorks Extensions -> Featured Products** (or, **Catalog -> Featured Products -> Settings**) contains info about the currently installed **Representations** and 2 important options:

- **Clear Configuration Cache** refreshes the cached details of the blocks configuration options
- **Clear thumbnails Cache** refreshes the cached product images

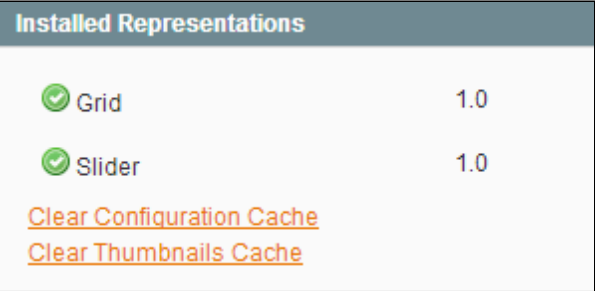

The **main configuration** of the Featured Products 3 extension is done on per-instance basis, i.e., each of the blocks can have its own setup.

## <span id="page-2-1"></span>Setting up blocks

You can manage Featured Products 3 blocks through the **Catalog -> Featured Products -> List Blocks** backend page. There you can create new, edit or remove existing blocks.

## <span id="page-2-2"></span>**General block properties and appearance**

### **General** section:

- **Name** defines the frontend title of the block
- **Block ID** sets the internal block identifier
- **Status** enables / disables the block
- **Store View** here, you can select the storeview(s) the block will appear on
- **Representation** you can choose the block display type (Slider / Grid). The selection made here will affect the list of available options in the Representation Settings section below.
- $\bullet$ **Automatic layout position** - defines the page position of the block. There are 4 available positions:
	- *None* requires inserting the block manually, as per instructions [here](#page-4-0)
	- *Left Column*
	- *Right Column*
	- *Before Content*

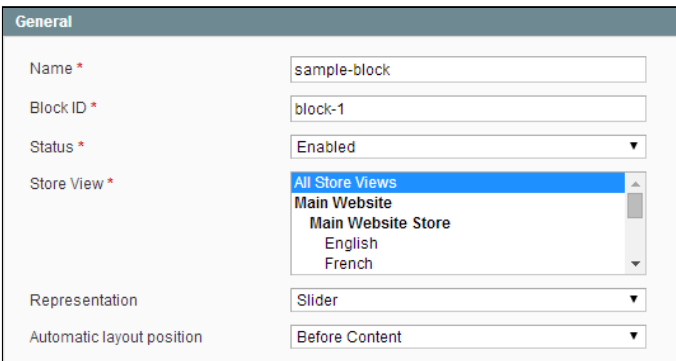

**Representation Settings** section allows configuring how the block will be displayed in the frontend. The available options differ depending on the Representation Type, most of them are self-explanatory.

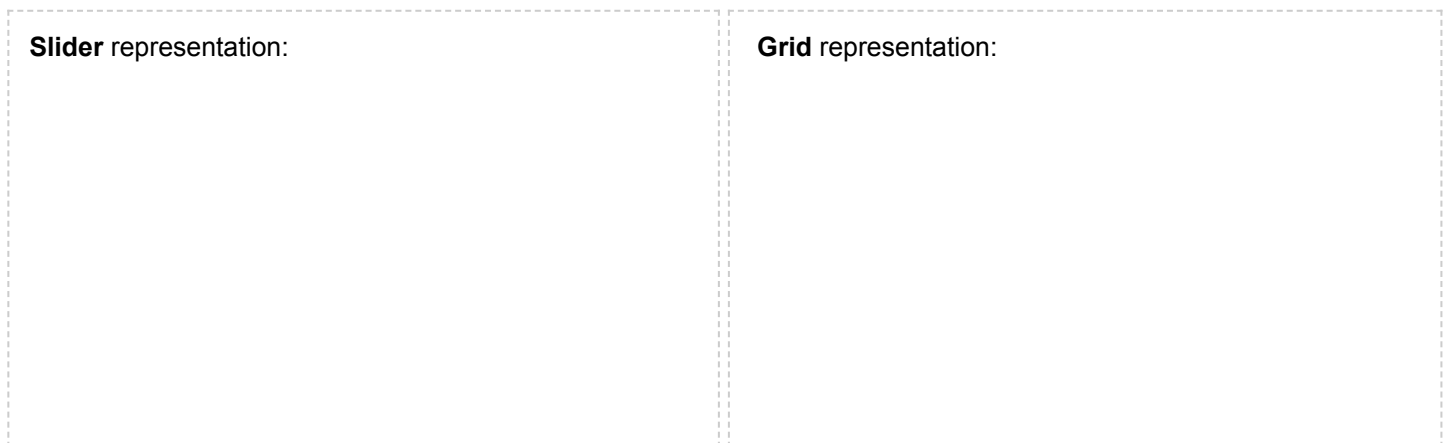

#### 22.04.2019 Featured Products 3 - Documentation - Confluence

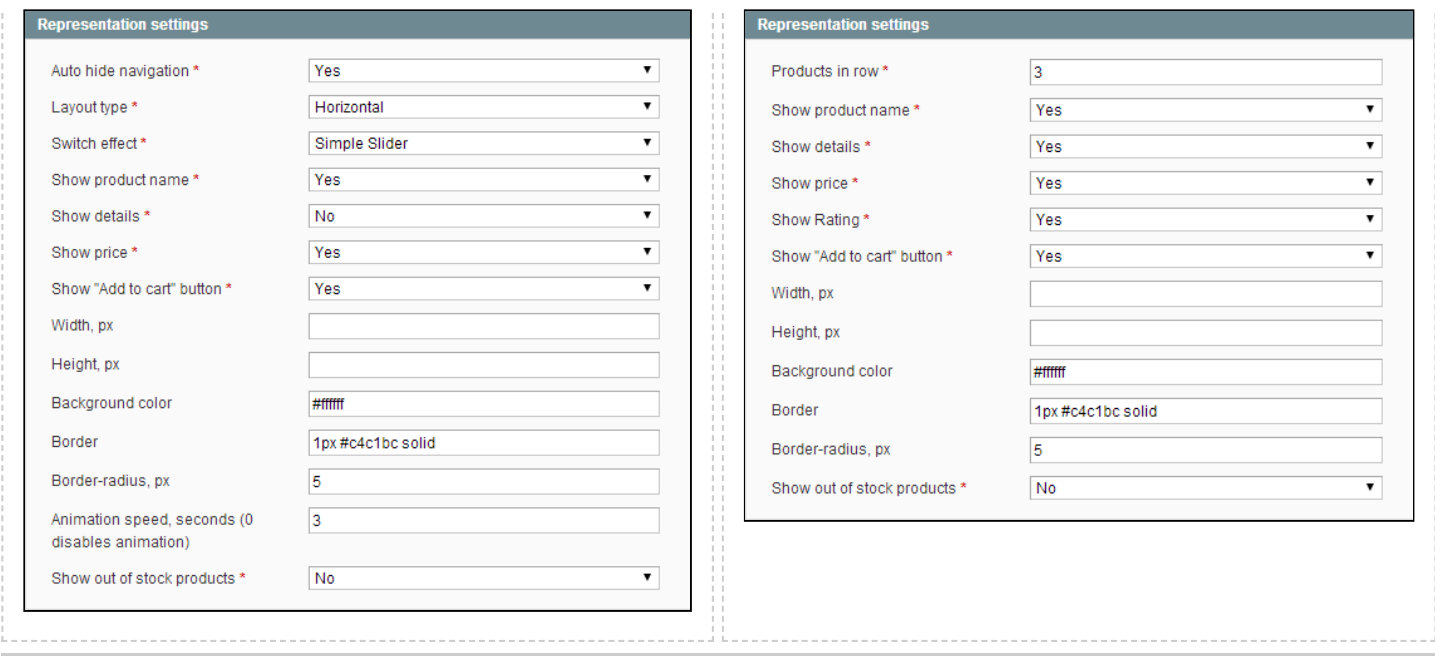

## <span id="page-3-0"></span>**Automation**

Through the **Automation Settings** tab, you can define what products will be advertised in the block.

The Featured Products 3 extension offers 7 types of automation:

- **None** disables automation, the advertised products must be selected manually
- **Random Products** shows X random items
- **Top Sellers** shows bestselling products
- **Top Rated** shows products with max reviews average rating
- **Most Reviewed** shows products with max number of customer reviews
- **Recently Added** shows the latest created products
- **Current Category Products** shows *Random*
- *Products, Top Sellers, Top Rated, Most Reviewed* or *Recently Added* items **from the currently viewed category ONLY**.

If **Automation Type** is set to **None**, you are to pick the advertised items manually from the standard product grid.

Additionally, you can specify **Product Sorting Type** - this option defines how the selected products will be sorted in the block:

- *Newest First*
- *Oldest First*
- *Random*

#### Changing Product Image

You can select the product image only when the **None** automation is selected, and FP block has been already saved. Below the small image of product with several images, you'll see the **Change** button which allows selecting product image.

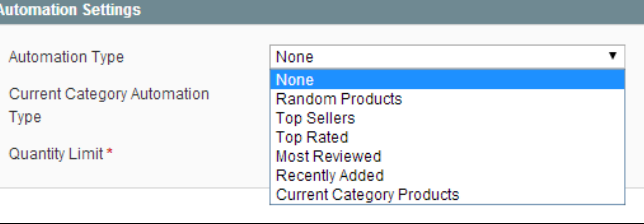

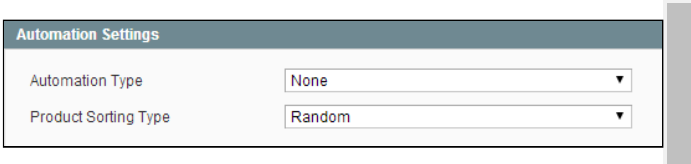

 $\Delta$ 

**Note:** *click the Clear Thumbnails Cache link on the extension configuration page to update all created thumbnails.*

If **Automation Type** is is set to **Random Products**, **Top Sellers**, **Top Rated**, **Most Reviewed** or **Recently Added** , the list of the available options is identical:

- **Select Categories** this option allows defining from what categories the featured products will be pulled
- **Quantity Limit** restricts the number of advertised products for the block

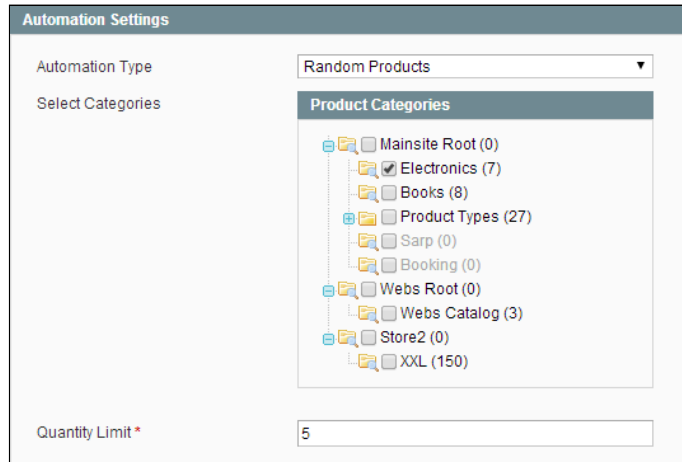

If **Automation Type** is is set to Current Category Products, the featured products will be taken from the category the visitor is currently viewing.

You are to define the **Automation Sub-Type** (*Random Products, Top Sellers, Top Rated, Most Reviewed* or *Recently Added* items) and the **Quantity Limit**

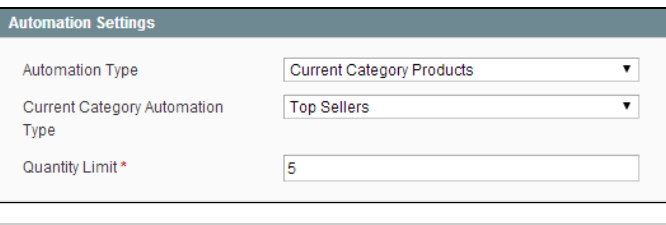

## <span id="page-4-0"></span>Custom block position

Block is automatically shown at the defined position if you select any value except **None** in the **Automatic layout position** field. If **None** is selected, the FP block must be inserted manually, via any of the methods described below.

## <span id="page-4-1"></span>**Inserting via CMS**

You can use the below code to call a block in a CMS static page or block.

For inserting block by its ID:

```
{{block type="awfeatured/block" id="testblock"}}
```
For inserting block by its increment ID:

```
{{block type="awfeatured/block" increment_id="7"}}
```
## <span id="page-4-2"></span>**Inserting via Widget**

This ability is supported since 1.4 version of Magento.

Go to Magento backend, and:

- Create AW Featured block
- Open the **CMS** \ **Widgets** page. Click the **Add New Widget Instance** button

confluence.aheadworks.com/display/EUDOC/Featured+Products+3 5/8

- Select the **AW Featured block** option in the **Type** field and specify your theme in the **Design Package/Theme** field. Click the **Continue** button
- Fill all fileds in the **Frontend Properties** fieldset and click the **Add Layout Update** button
- Select pages, where block should be located in the **Display On** field and select area, where block will be shown in the **Block Reference** field
- Go to the **Widget Options** tab and select previously created **AW Featured block** by clicking the **Select Block** button

## <span id="page-5-0"></span>**Inserting via layout**

To insert a block via layout, you will need to edit the */app/design/frontend/[your\_package]/[your\_theme]/layout/aw\_featured.xml* file.

For the examples below, sample block attributes are used: **Block ID** = *testblock*, **Increment ID** = *7*

To show a block on all category pages Insert the following code before enclosing </layout> tag:

```
<catalog_category_layered>
     <reference name="content">
         <block type="awfeatured/block" name="afpblock1" before="-">
             <action method="setId"><id>testblock</id></action>
         </block>
     </reference>
</catalog_category_layered>
<catalog_category_default>
     <reference name="content">
         <block type="awfeatured/block" name="afpblock1" before="-">
             <action method="setId"><id>testblock</id></action>
         </block>
     </reference>
</catalog_category_default>
```
To show a block on the Shopping Cart page Insert the following code before enclosing </layout> tag:

<**checkout\_cart\_index**> <**reference** name="content"> <**block** type="awfeatured/block" name="afpblock2" before="-"> <**action** method="setId"><**id**>testblock</**id**></**action**> </**block**> </**reference**> </**checkout\_cart\_index**>

To show a block on product pages To make the FP block appear before the content, insert the following code before enclosing </layout> tag:

<**catalog\_product\_view**> <**reference** name="content">

22.04.2019 Featured Products 3 - Documentation - Confluence

```
 <block type="awfeatured/block" name="afpblock3" before="-">
             <action method="setIncrementId"><id>7</id></action>
         </block>
     </reference>
</catalog_product_view>
```
To make the FP block appear in the right column, insert the following code before enclosing </layout> tag:

```
<catalog_product_view>
     <reference name="right">
         <block type="awfeatured/block" name="afpblock4" after="-">
             <action method="setId"><id>testblock</id></action>
         </block>
     </reference>
</catalog_product_view>
```
# <span id="page-6-0"></span>Uninstall

Since Magento does not give an ability to handle automatic uninstall for its modules, you need to run the following query on your database manually:

```
DROP TABLE `aw_afp_blocks`
```
This will delete the extension attributes from the database. After that, you can safely remove the extension files from your store.

## <span id="page-6-1"></span>**Troubleshooting**

After the extension installation the store gives an error, or blank page, or suggests to start Magento installation **procedure.**

Change the owner of the extracted extension files to the web server user and set 775 permissions on them. Clear the store cache and try again.

There is no aheadWorks extensions under my configuration section, or having the extension tab clicked I get a **blank page, or Access Denied error.**

Clear the store cache, browser cookies, logout and login again.

### **I've set up everything correctly, inserted the HTML code but there is nothing on that page.**

Clear the store cache, clear your browser cache and domain cookies and refresh the page.

### **My configuration changes do not appear on the store.**

Clear the store cache, clear your browser cache and domain cookies and refresh the page.

You can always find the latest version of the software, full documentation, demos, screenshots and reviews at [http://ecommerce.aheadworks.com](http://ecommerce.aheadworks.com/) License agreement: <http://ecommerce.aheadworks.com/LICENSE-M1.txt> Contact us: <http://ecommerce.aheadworks.com/contacts/> **Copyright © 2019 aheadWorks Co. [http://www.aheadworks.com](http://www.aheadworks.com/)**